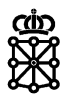

# PLENA

## Guías rápidas

**Subsanaciones**

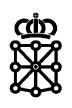

### **Índice de contenidos**

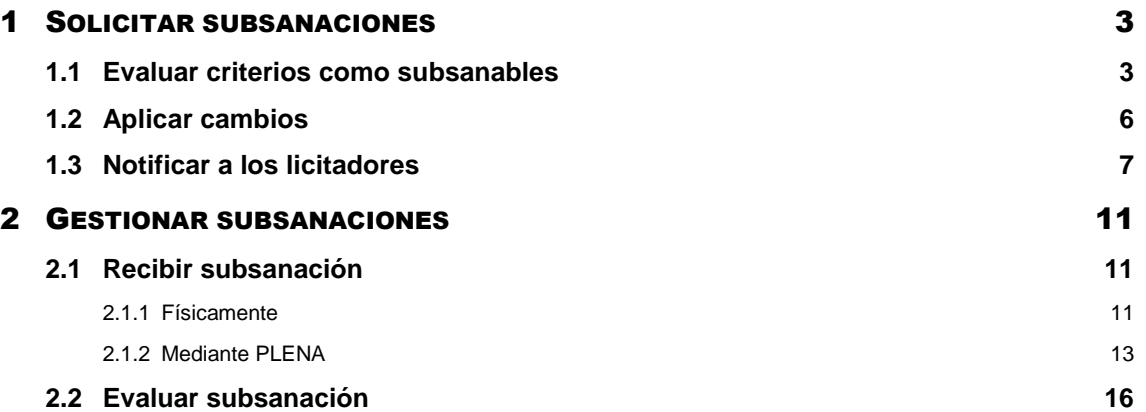

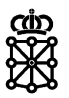

#### <span id="page-2-0"></span>1 SOLICITAR SUBSANACIONES

Para solicitar subsanaciones a un licitador se deberán realizar los siguientes pasos:

- 1. Evaluar el criterio en cuestión como subsanable
- 2. Aplicar los cambios

H

3. Enviar una notificación del tipo "Subsanación" al licitador

#### <span id="page-2-1"></span>**1.1 Evaluar criterios como subsanables**

Los criterios de admisión son criterios subsanables.

Para evaluar un criterio de admisión como subsanable acudiremos a la celebración de la mesa:

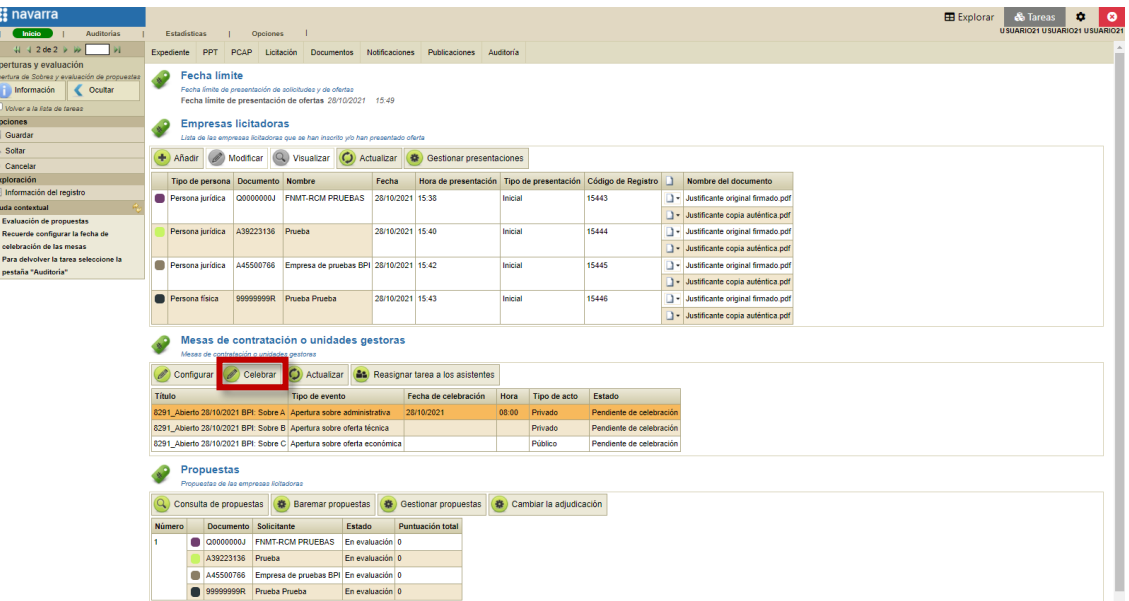

Y tras la apertura de propuestas pulsaremos sobre "Evaluar criterios":

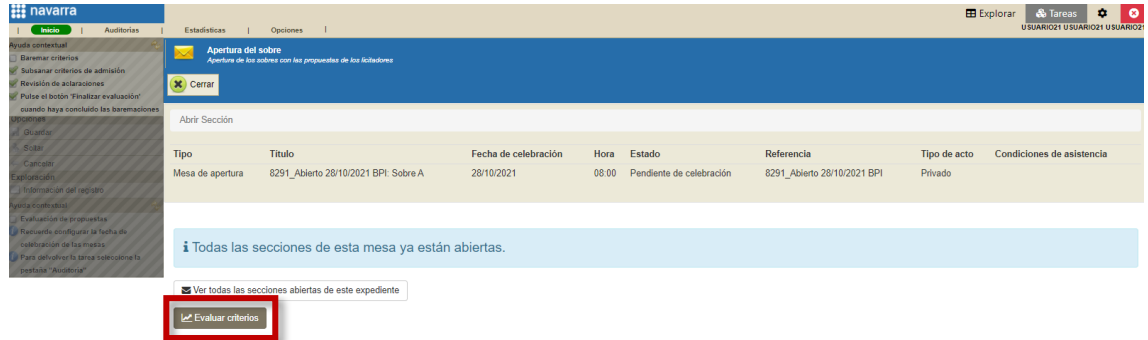

En la pantalla de baremación indicaremos el criterio a subsanar por la empresa correspondiente.

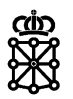

Disponemos tres formas distintas para insertar calificaciones:

1. **Por casillas:** haciendo click en la casilla correspondiente al criterio y empresa afectada se abrirá un diálogo. En este diálogo, en el desplegable "Evaluación" debemos escoger la opción "Subsanable", indicar el motivo y pulsar sobre "Guardar":

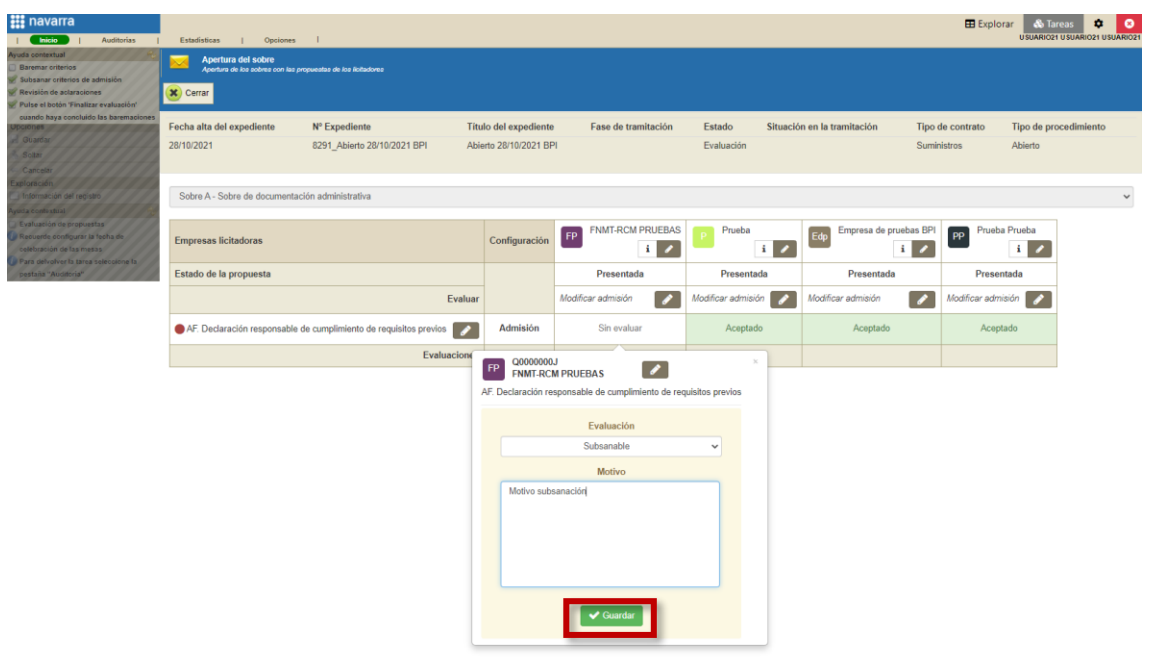

2. **Por columnas, es decir, por empresas:** de esta forma es posible evaluar todos los criterios de una misma empresa. Pulsaremos sobre el lápiz de la columna correspondiente a la empresa en cuestión:

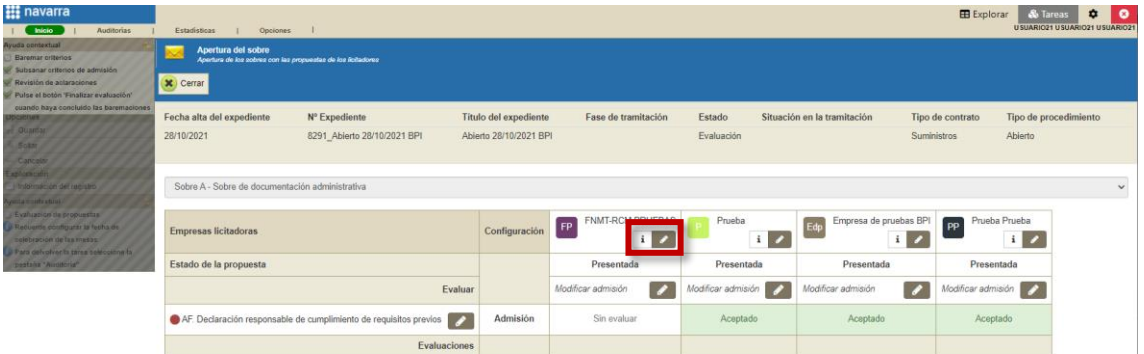

Y en la fila correspondiente al criterio en cuestión en el desplegable "Evaluación" escogeremos la opción "Subsanable", indicaremos el motivo y pulsaremos sobre "Guardar".

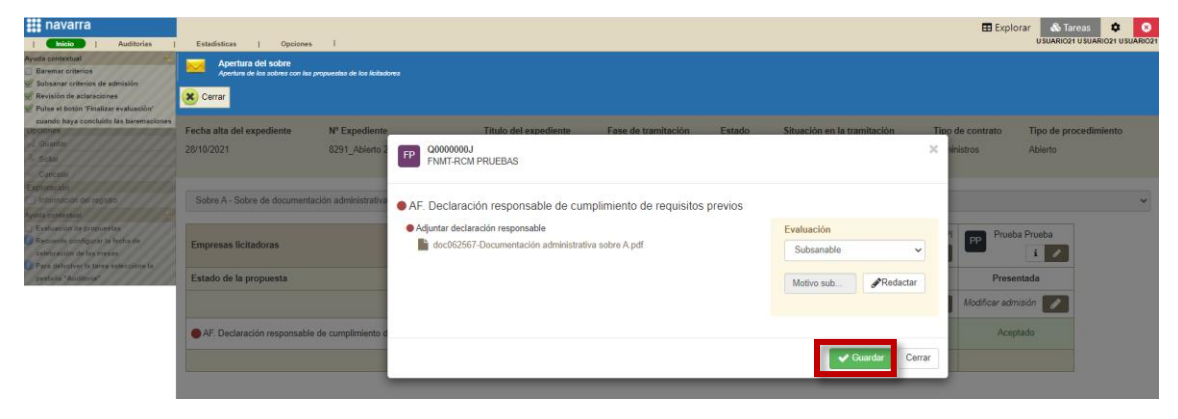

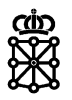

3. **Por filas, es decir, por criterios:** de esta forma es posible evaluar el mismo criterio de todas las empresas. Pulsaremos sobre el lápiz de la fila correspondiente al criterio en cuestión:

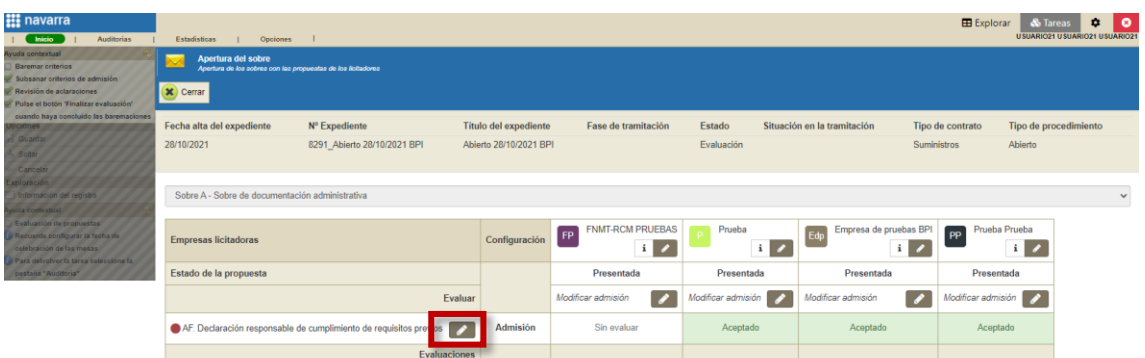

Y en la fila correspondiente a la empresa en cuestión en el desplegable "Evaluación" escogeremos la opción "Subsanable", indicaremos el motivo y pulsaremos sobre "Guardar".

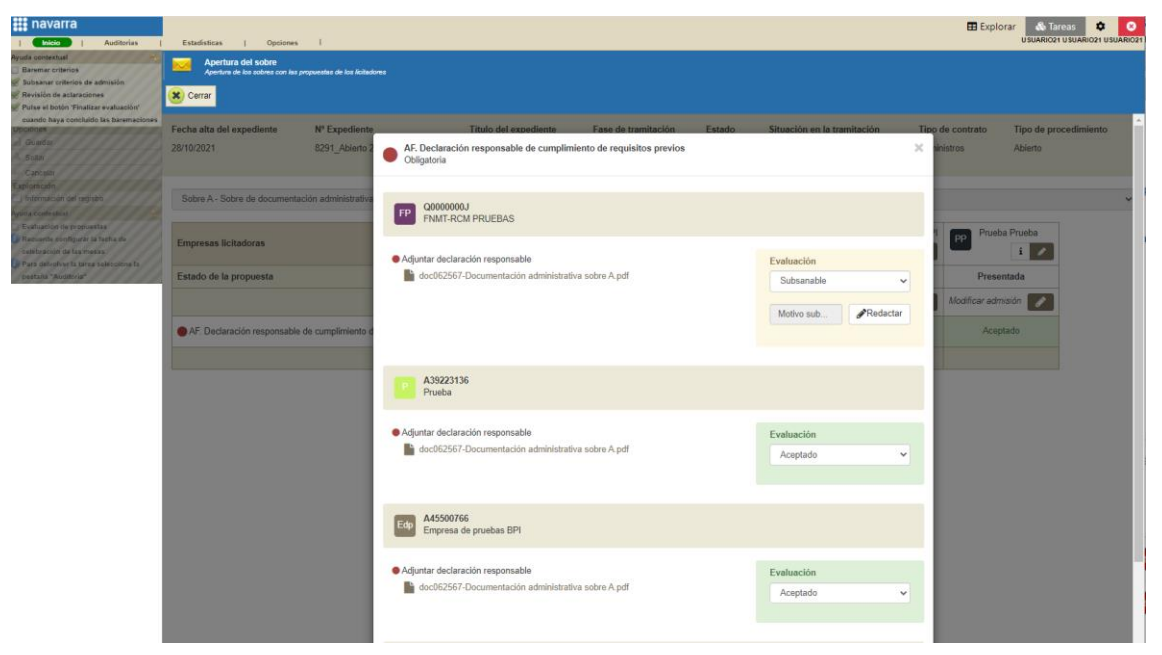

Veremos que PLENA muestra los criterios subsanables en naranja y pulsaremos sobre "Cerrar":

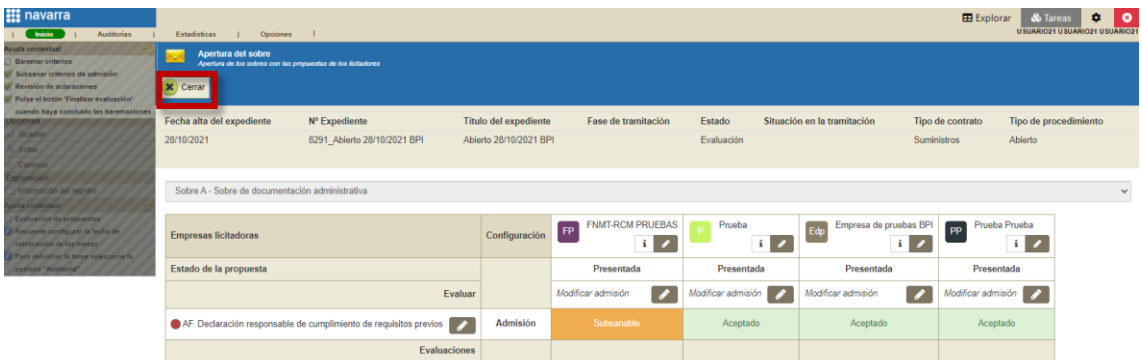

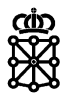

### <span id="page-5-0"></span>**1.2 Aplicar cambios**

Para que un licitador pueda enviar subsanaciones, tras indicar que criterios debe subsanar en la pantalla de baremación (paso anterior), es imprescindible pulsar sobre el botón "Aplicar cambios"

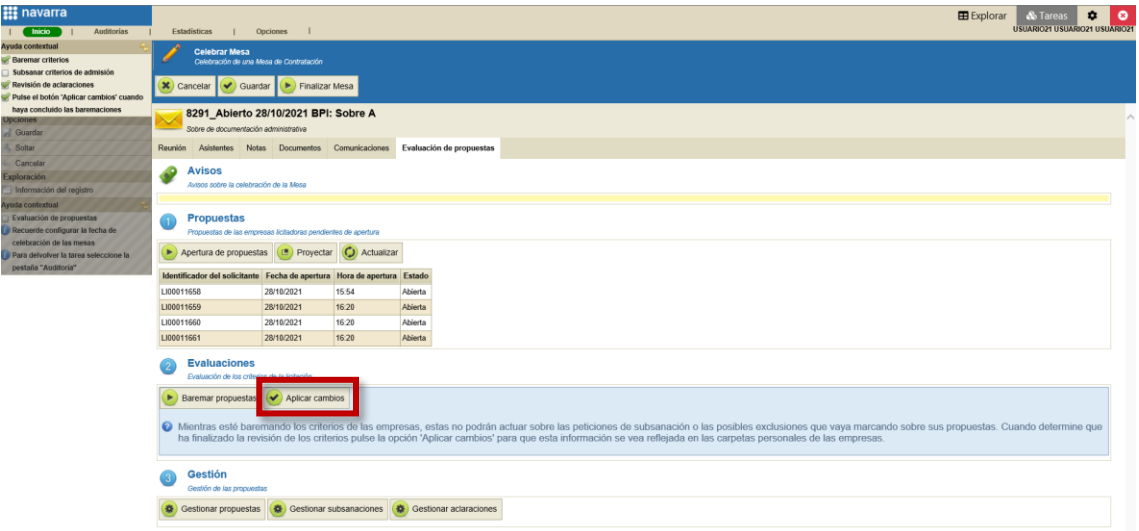

En el momento que se pulsa sobre este botón es cuando el licitador verá el expediente dentro de la pestaña "Pendientes de subsanar" de su área privada tal y como se muestra en la siguiente captura:

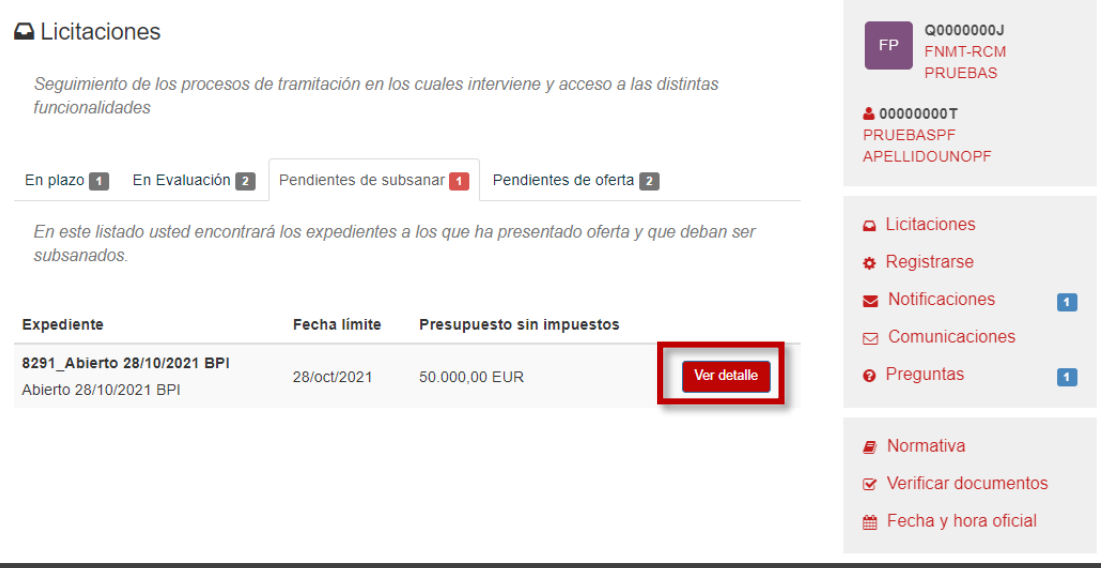

Cuando el licitador pulse sobre "Ver detalle" podrá descargar el archivo de subsanación y presentarla:

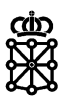

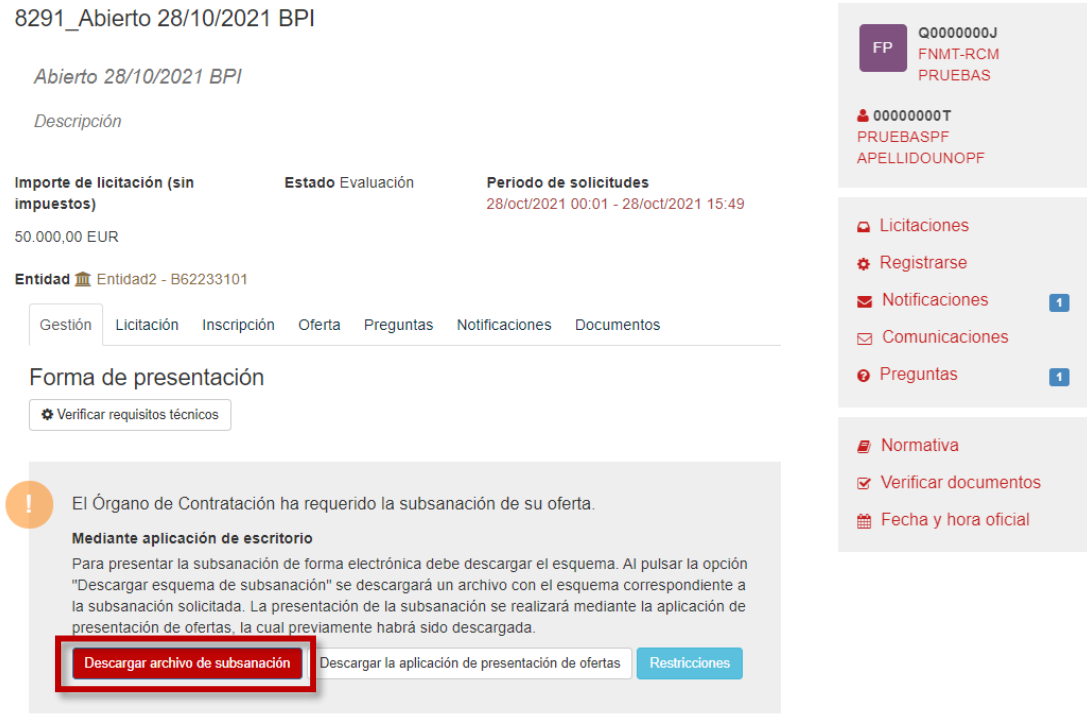

NOTA: si no se pulsa sobre el botón "Aplicar cambios" el licitador no verá el expediente dentro de la pestaña "Pendientes de subsanar" y no podrá descargar el archivo de subsanación, por lo tanto, no podrá enviar la subsanación.

#### <span id="page-6-0"></span>**1.3 Notificar a los licitadores**

Para evitar que los licitadores reciban las notificaciones del tipo "Subsanación" antes de que puedan descargar el archivo de subsanación desde sus áreas privadas, recomendamos hacer dichas notificaciones después de calificar el criterio en cuestión como subsanable y haber pulsado sobre el botón "Aplicar cambios".

Para realizar la notificación tras aplicar cambios acudiremos a la pestaña "Comunicaciones" y pulsaremos sobre "Notificar":

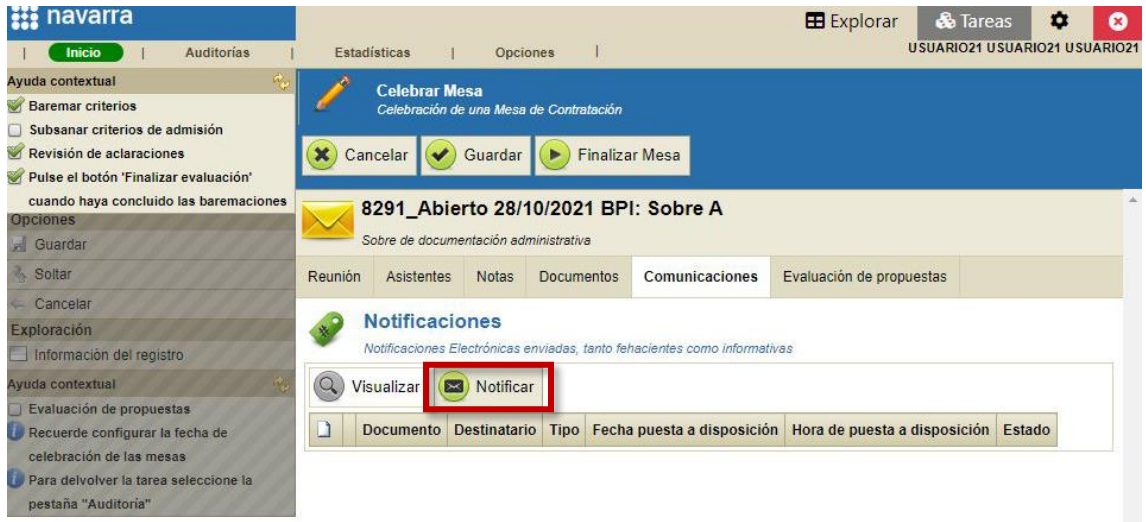

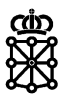

También es posible realizar la notificación accediendo al expediente desde la tarea en la cual se encuentre y en la pestaña "Notificaciones" pulsando sobre "Crear notificación":

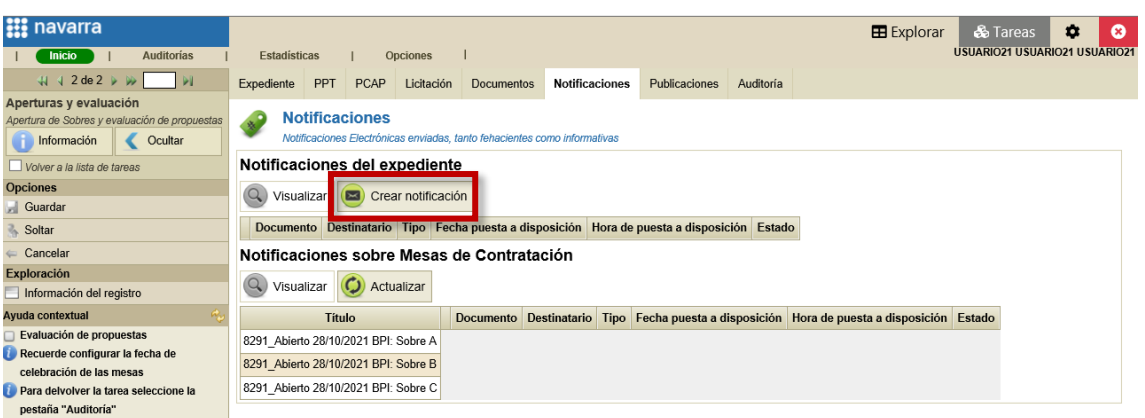

Seleccionamos la modalidad. En este caso seleccionaremos la modalidad fehaciente:

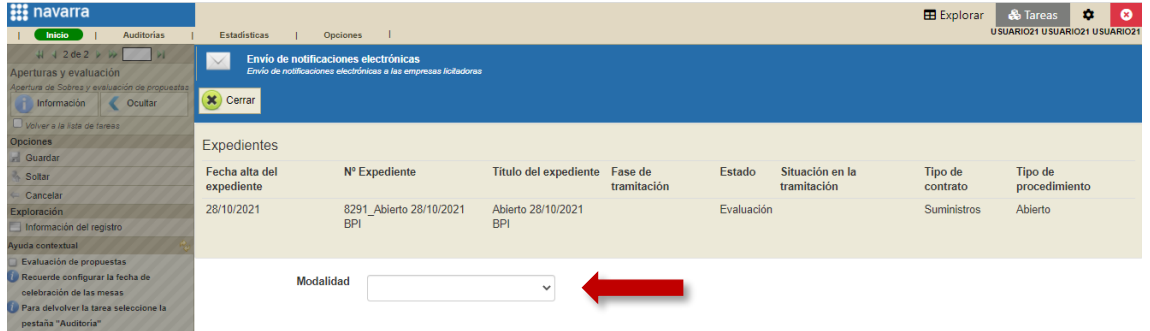

Seleccionamos los destinatarios desde el botón "Seleccionar" correspondiente a los "Destinatarios", el tipo de notificación y la plantilla (cada modalidad tiene su plantilla correspondiente) y si lo deseamos modificamos la caducidad:

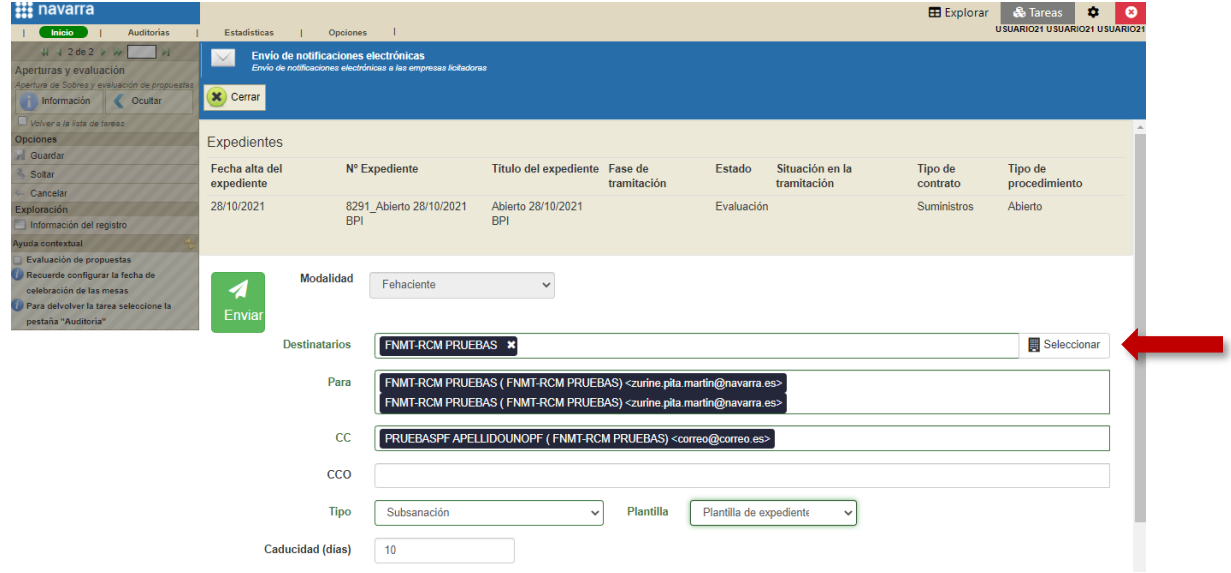

Rellenamos los campos asunto, resumen y contenido, adjuntamos un documento en formato PDF y pulsamos sobre "Enviar":

H

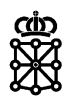

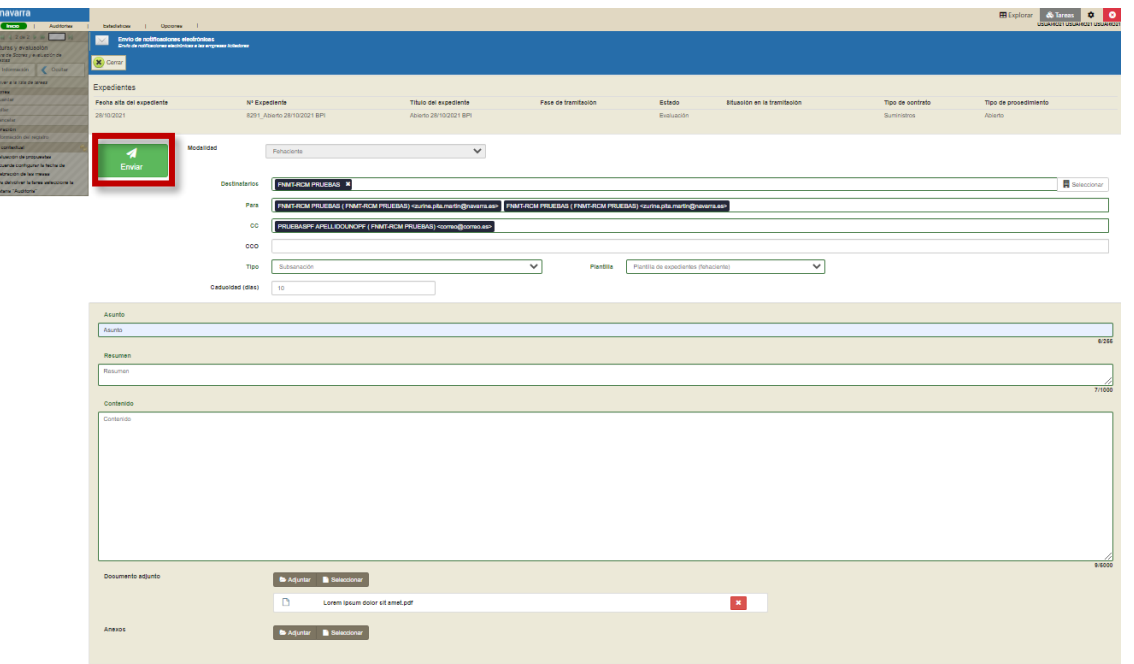

En este caso, al haber escogido la modalidad fehaciente, el licitador recibirá un correo electrónico en el cual se informa que ha recibido una notificación y se muestra tanto el asunto como el resumen del mensaje que hayamos introducido. La documentación adjuntada no se recibirá en el correo electrónico y el contenido introducido tampoco.

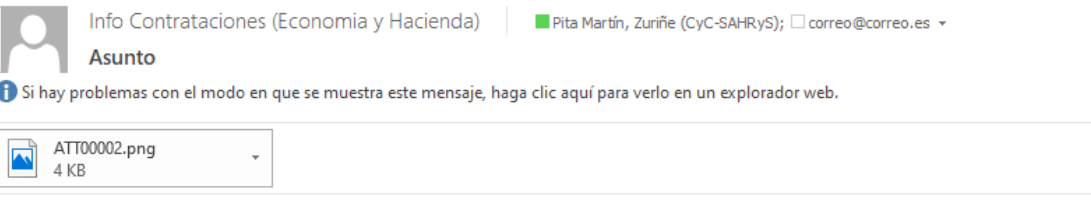

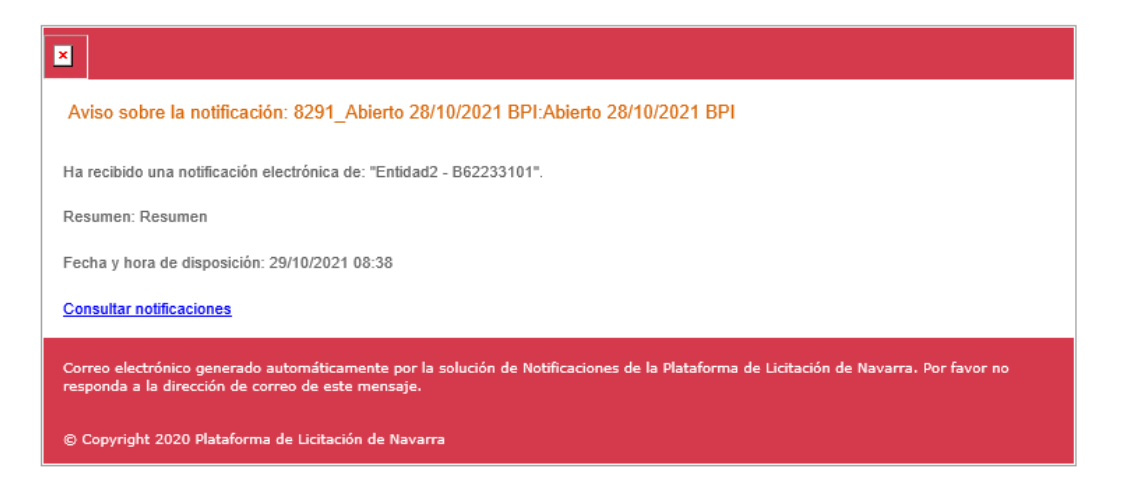

El licitador, siempre y cuando la notificación no haya caducado, deberá acceder a su área privada de PLENA y aceptar o rechazar la notificación. Esta acción requiere la firma del licitador.

Unibertsitateko, Berrikuntzako eta Eraldaketa Digitaleko Departamentua Departamento de Universidad, Innovación y Transformación Digital

> Una vez acepte y firme la notificación el licitador podrá visualizar la documentación que hemos adjuntado en la notificación y el contenido del mensaje introducido.

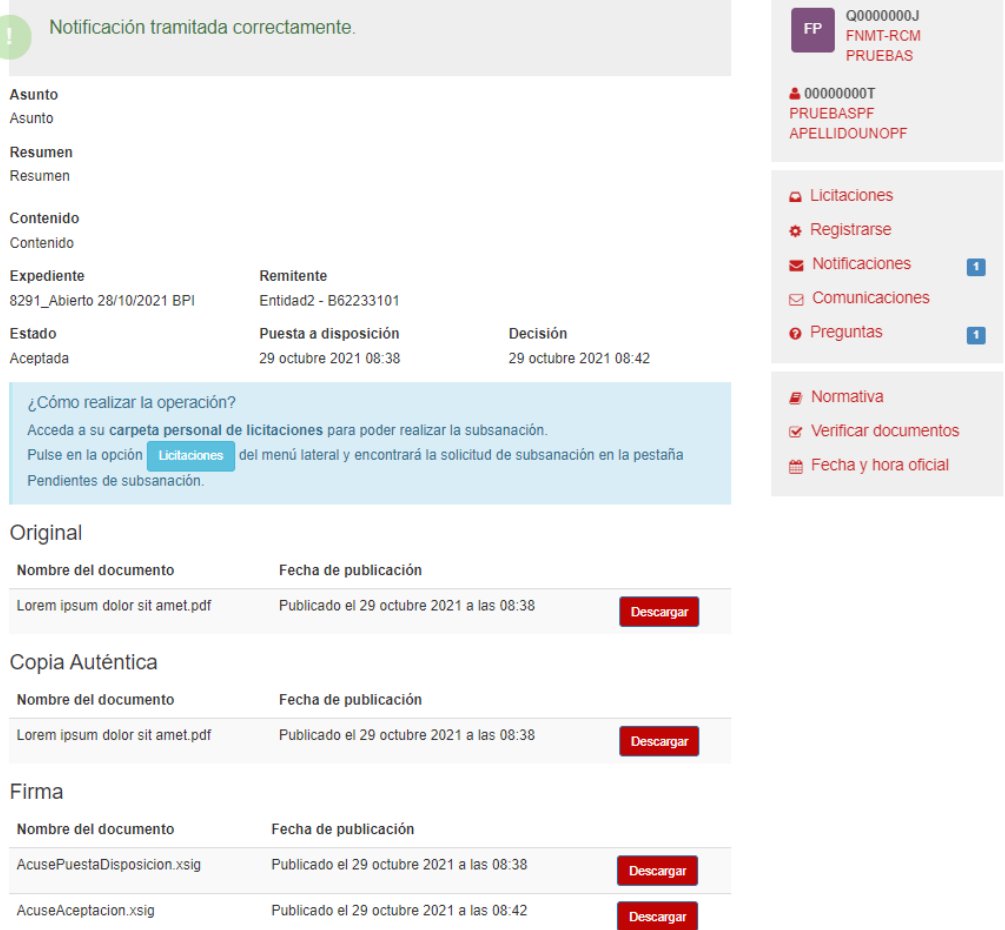

NOTA: el envío de las notificaciones del tipo "Subsanación" NO conlleva que las empresas licitadoras puedan enviar las subsanaciones. Para que una empresa pueda descargar el archivo de subsanación desde su área privada y pueda presentarla, no basta únicamente con enviarle tal notificación. Deberán seguirse los pasos descritos en el punto *"1 Solicitar subsanaciones"* de este documento. Recomendamos no realizar las notificaciones del tipo "Subsanación" hasta haber calificado el criterio en cuestión como subsanable y haber pulsado sobre el botón "Aplicar cambios".

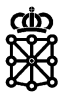

### <span id="page-10-0"></span>2 GESTIONAR SUBSANACIONES

Mientras tengamos criterios calificados como subsanables en la pantalla de baremación PLENA no permitirá finalizar la mesa:

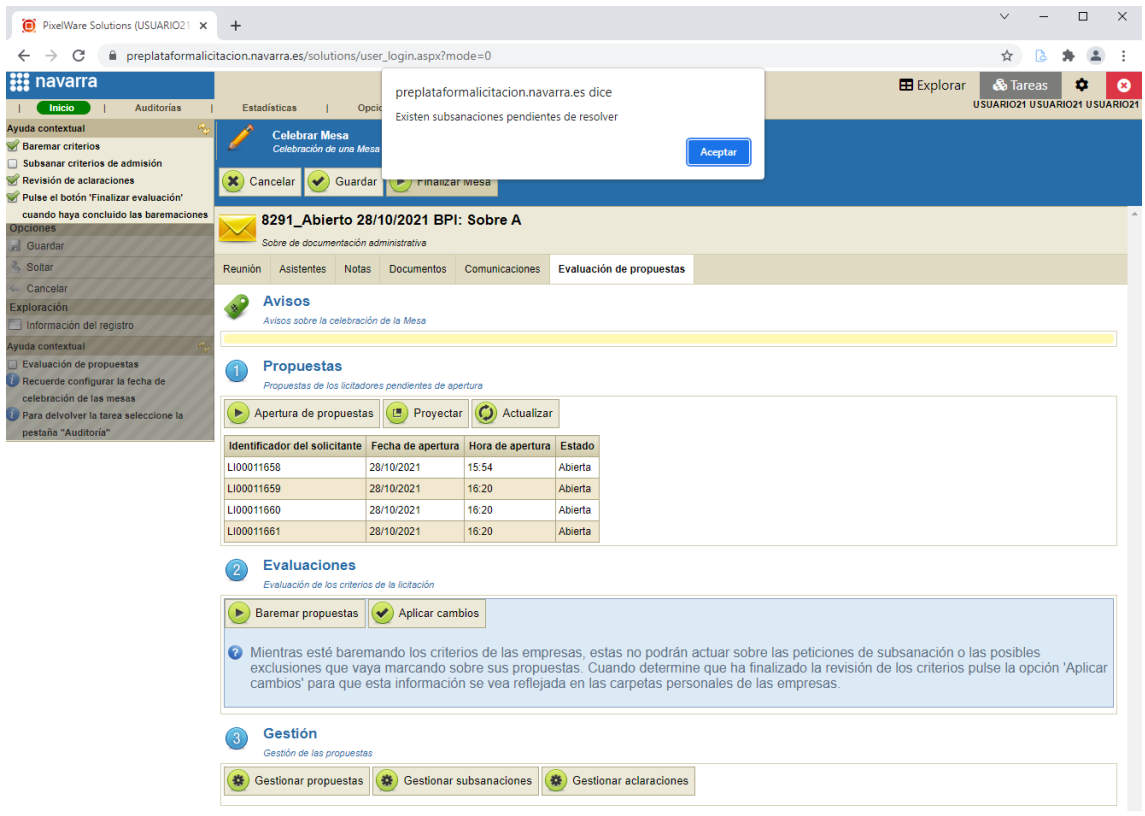

Debemos esperar a recibir la subsanación. Pulsaremos sobre "Guardar" y saldremos de PLENA mediante el aspa roja.

### <span id="page-10-1"></span>**2.1 Recibir subsanación**

#### <span id="page-10-2"></span>**2.1.1 Físicamente**

En el caso de que recibamos la subsanación por otros medios que no sean PLENA tenemos la posibilidad de añadir la subsanación recibida desde el área del tramitador. Pulsaremos sobre "Gestionar subsanaciones":

Unibertsitateko, Berrikuntzako eta Eraldaketa Digitaleko Departamentua

Departamento de Universidad, Innovación y Transformación Digital

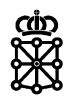

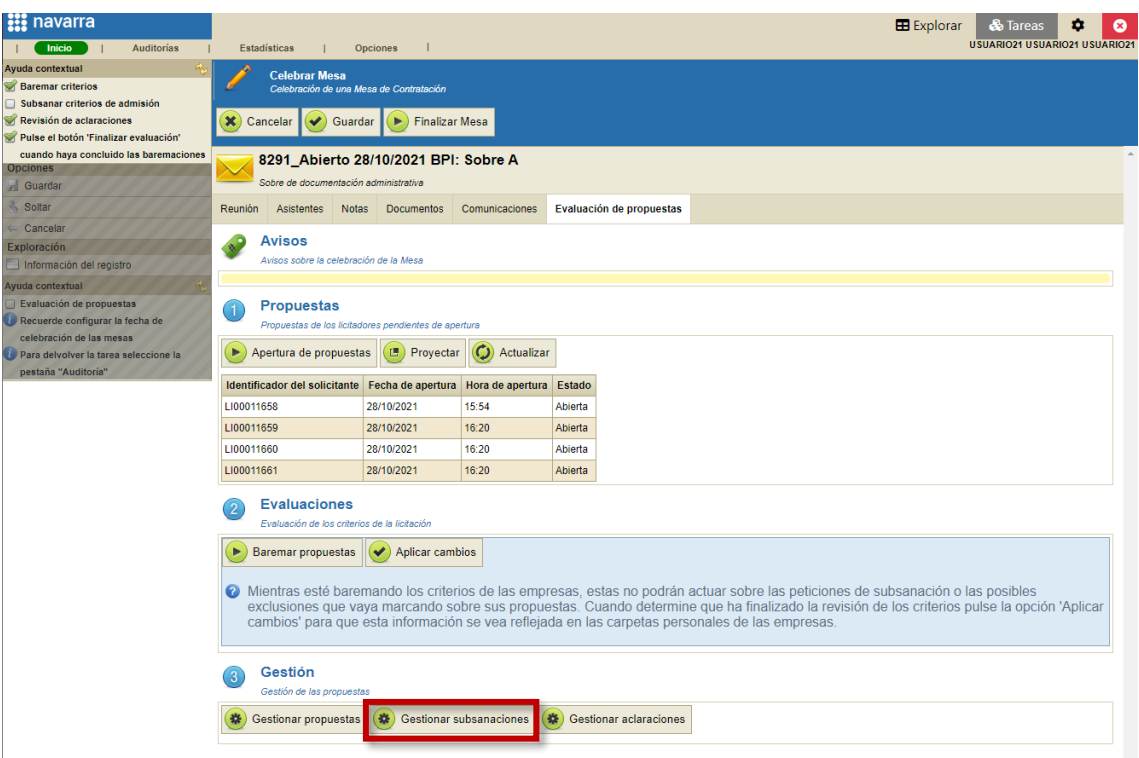

Y a continuación sobre "Añadir subsanación recibida físicamente":

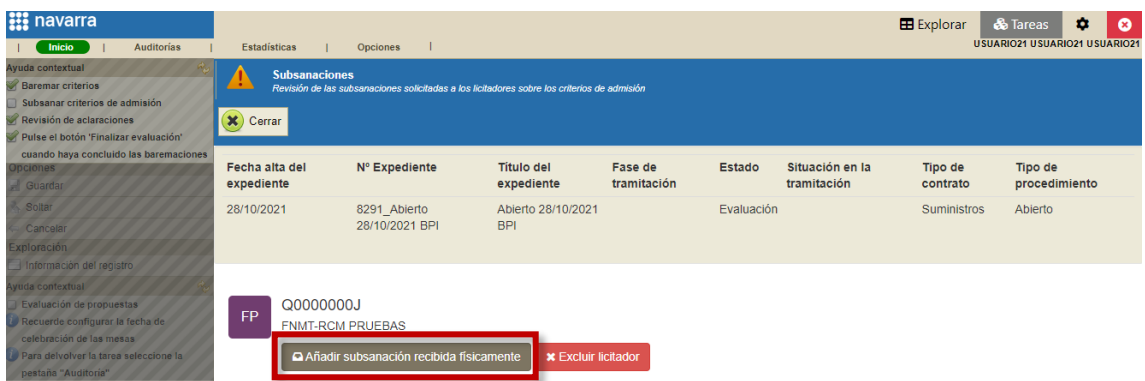

Deberemos introducir la fecha en la cual hemos recibido la subsanación y pulsar sobre "Guardar":

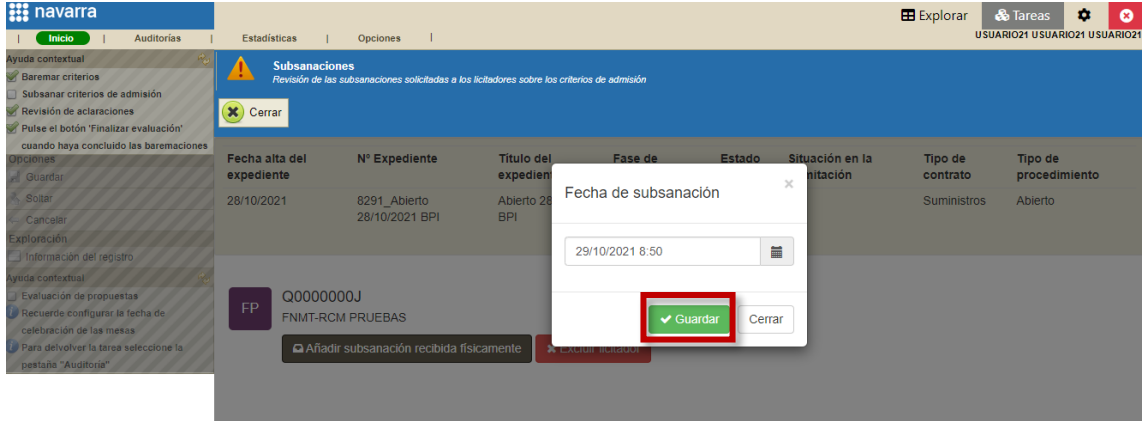

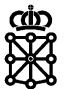

Se creará una tabla con los siguientes campos: criterio, elementos recibidos y decisión. Pulsaremos sobre "Ver" en la columna de elementos recibidos:

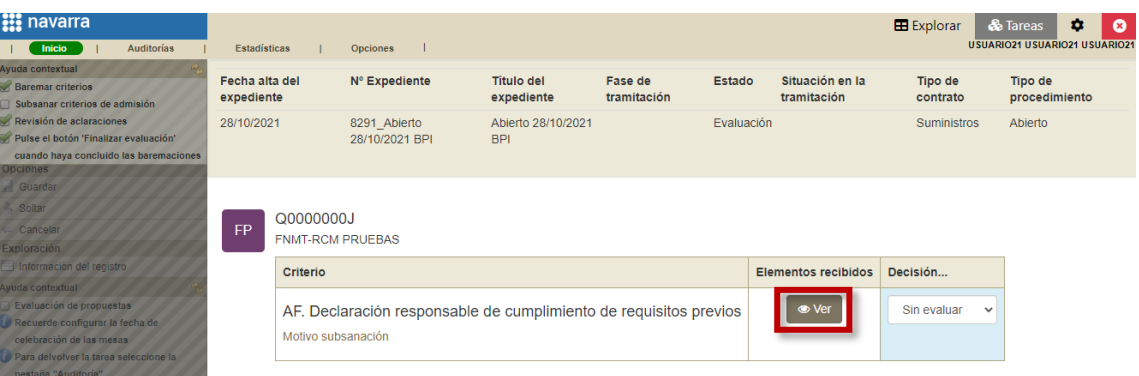

Se abrirá una ventana desde la cual podemos "Seleccionar archivo" a subir:

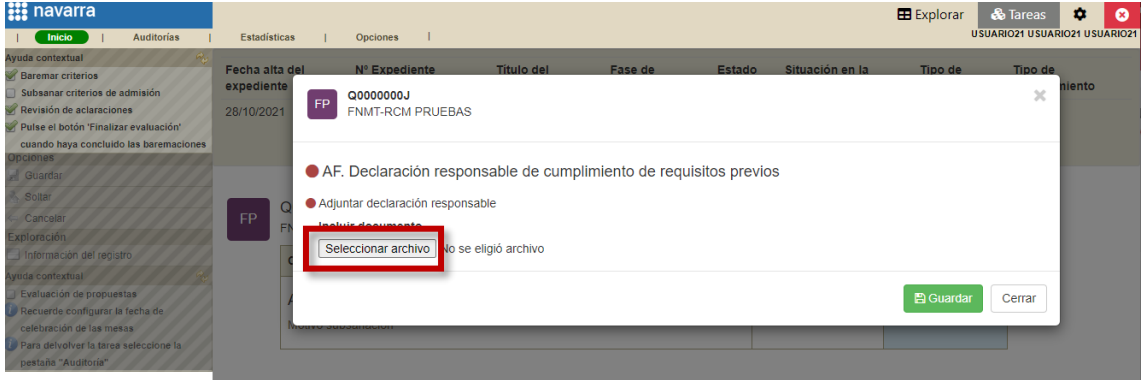

Escogemos la subsanación recibida y pulsamos sobre "Guardar":

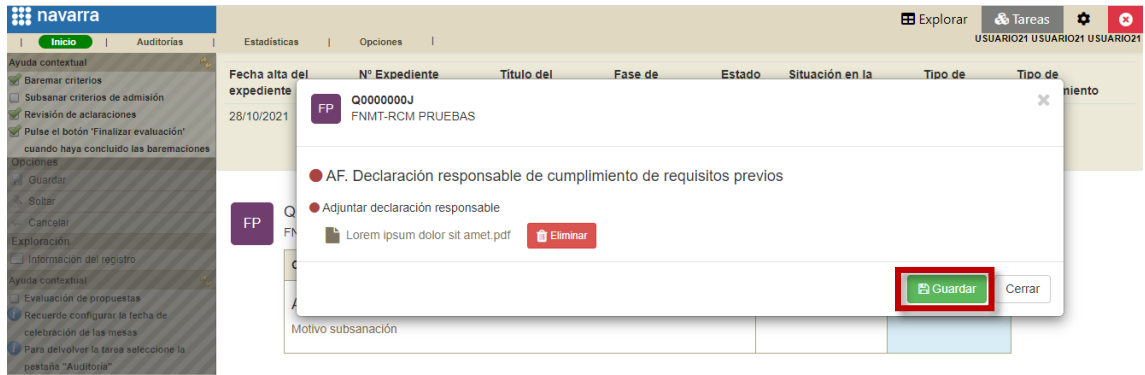

#### <span id="page-12-0"></span>**2.1.2 Mediante PLENA**

Si hemos realizado el requerimiento de subsanación siguiendo los pasos descritos en el punto *"1 solicitar subsanaciones"* de este documento el licitador podrá "Descargar el archivo de subsanación" desde su área privada:

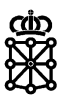

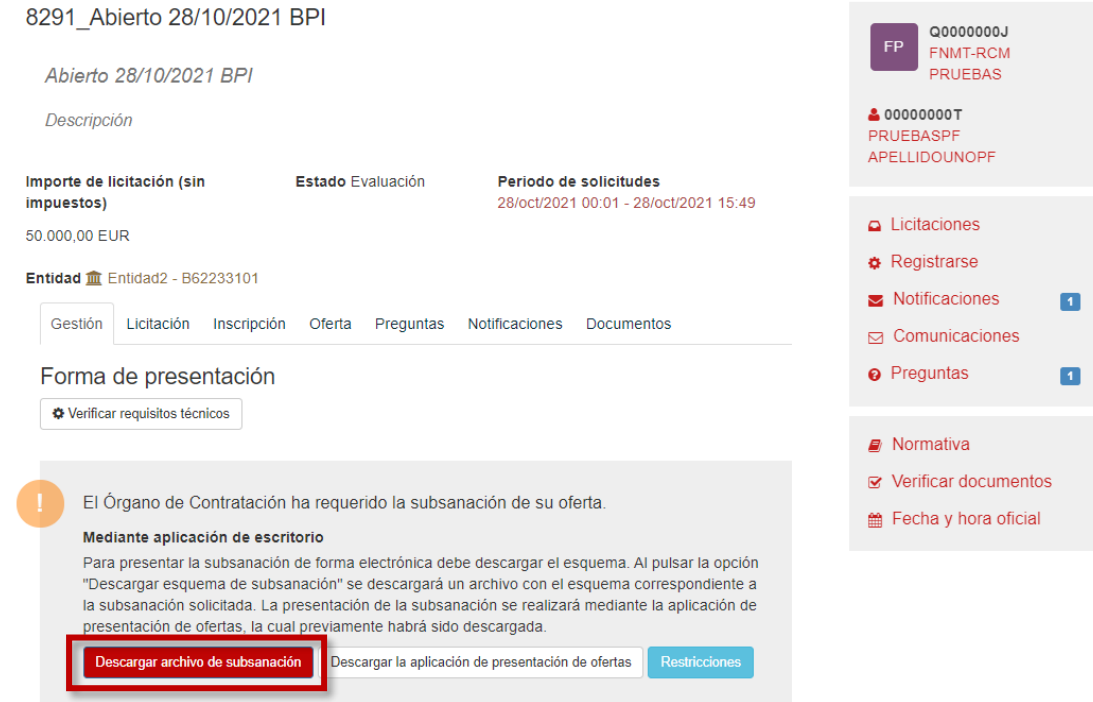

#### Y podrá presentar la subsanación mediante PLENA:

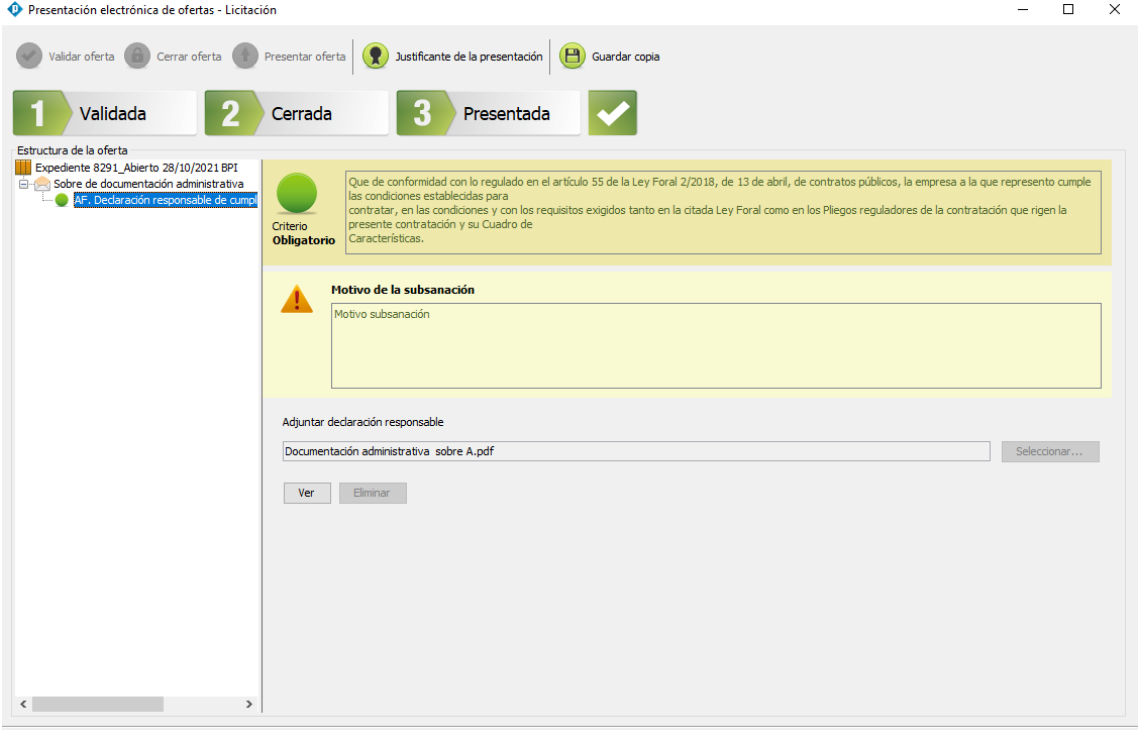

Una vez la subsanación haya sido presentada accederemos a la celebración de la mesa desde el área del tramitador de PLENA:

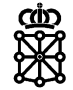

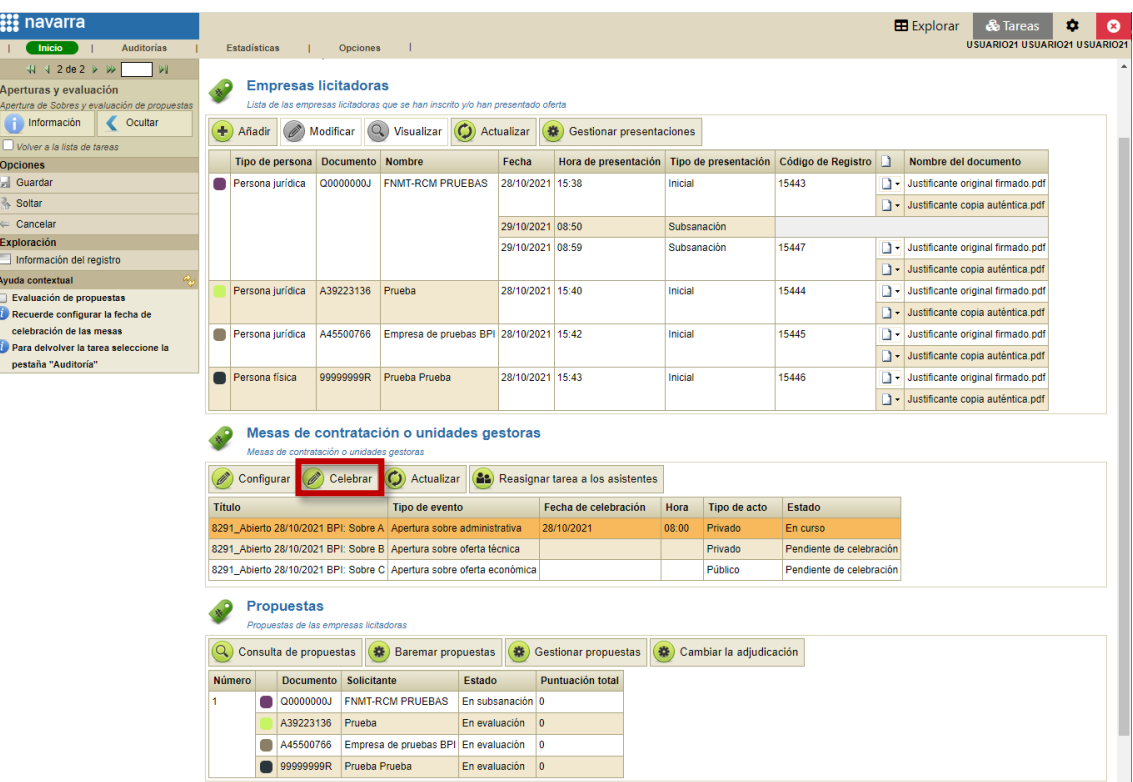

Y pulsaremos sobre "Gestionar subsanaciones":

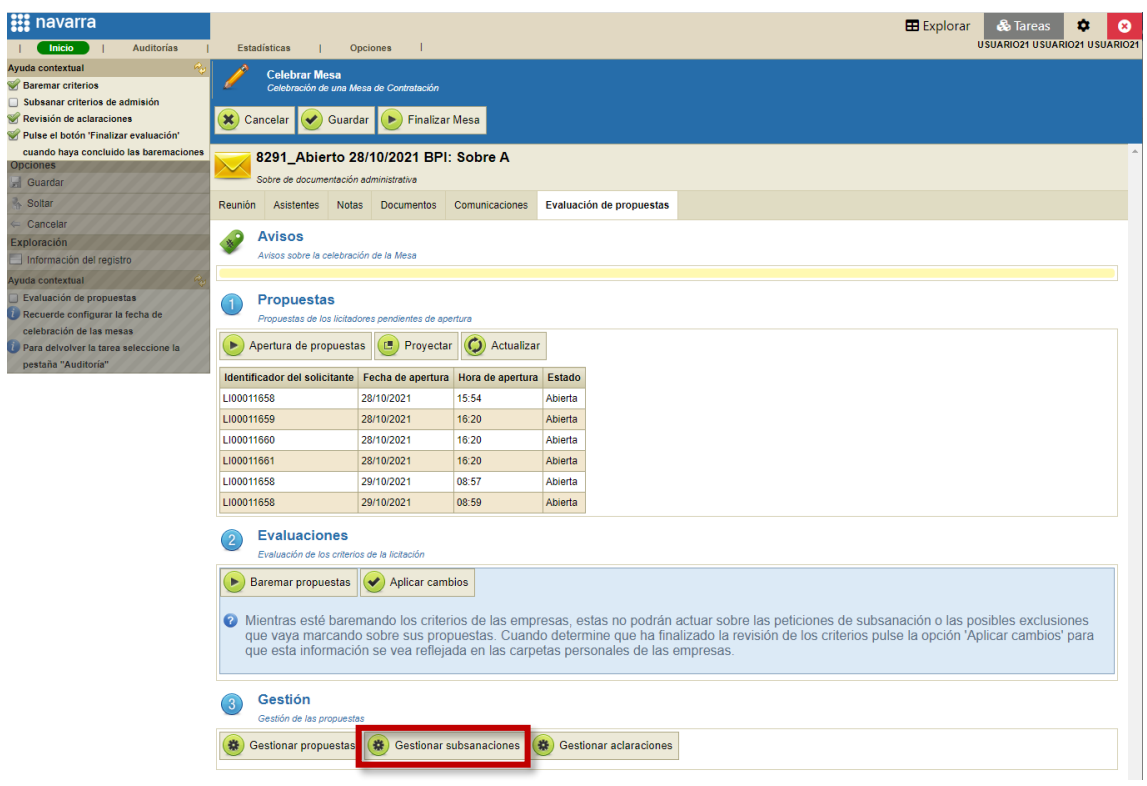

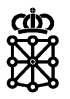

Si pulsamos sobre "Ver" en la casilla correspondiente a elementos recibidos:

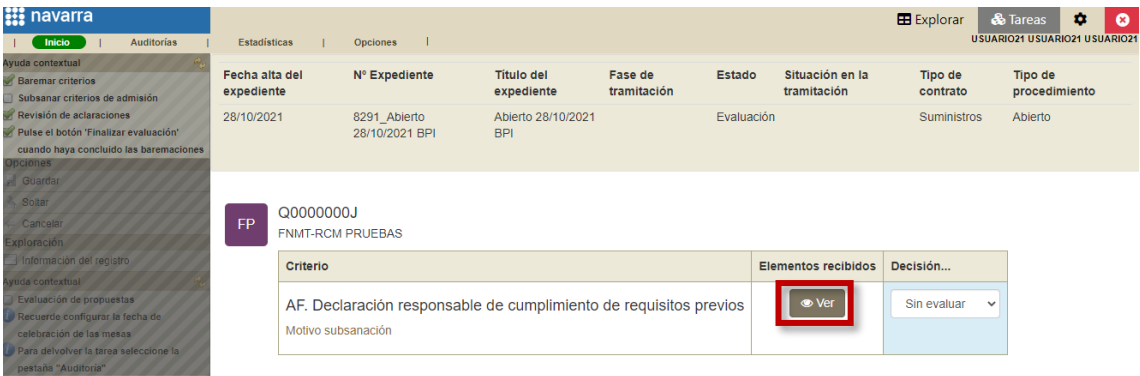

#### Veremos el documento enviado por el licitador:

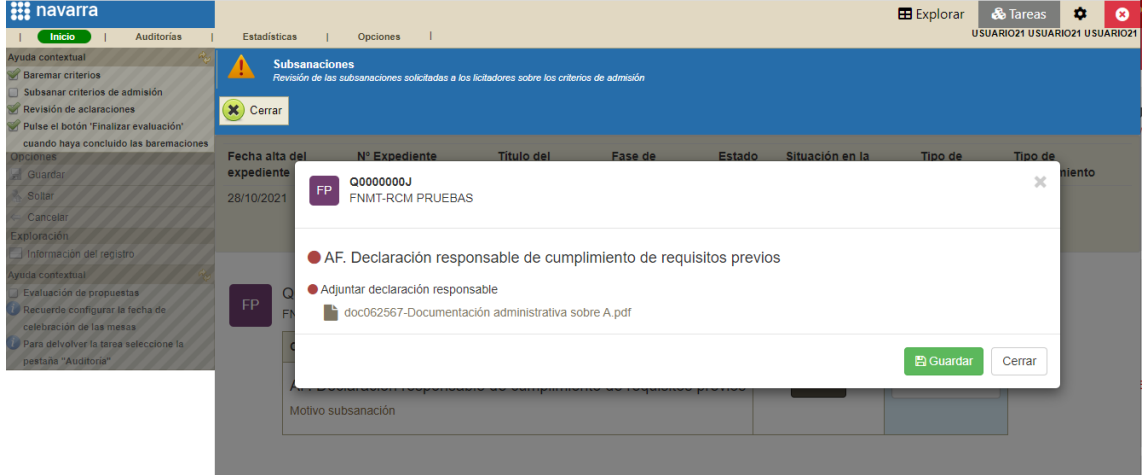

#### <span id="page-15-0"></span>**2.2 Evaluar subsanación**

Una vez hayamos revisado la subsanación recibida, en el desplegable relativo a la "Decisión" escogeremos nuestra decisión, en este ejemplo escogeremos "Aceptado":

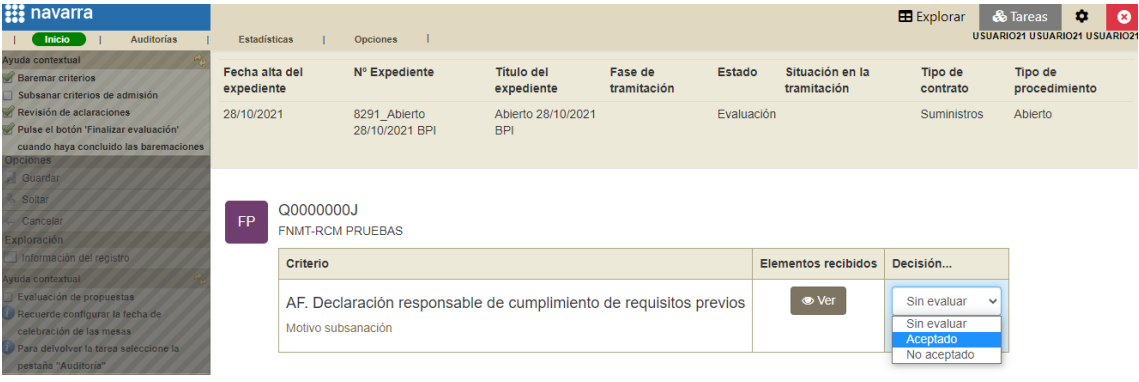

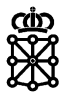

Dependiendo de nuestra decisión, después debemos pulsar sobre "Aceptar subsanación" o "Excluir licitador", en este caso "Aceptar subsanación":

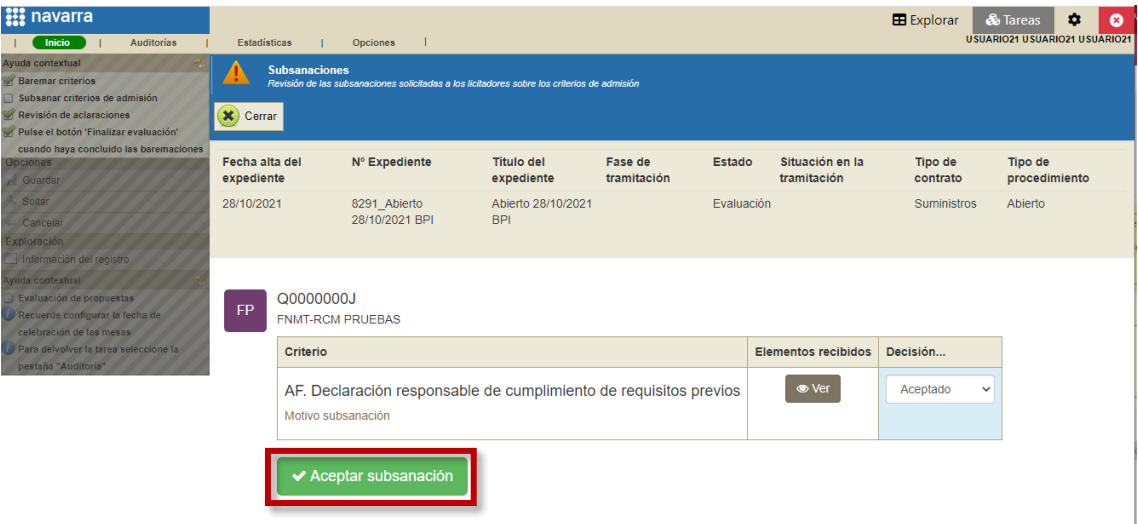

PLENA indicará que no hay subsanaciones pendientes y pulsaremos sobre "Cerrar":

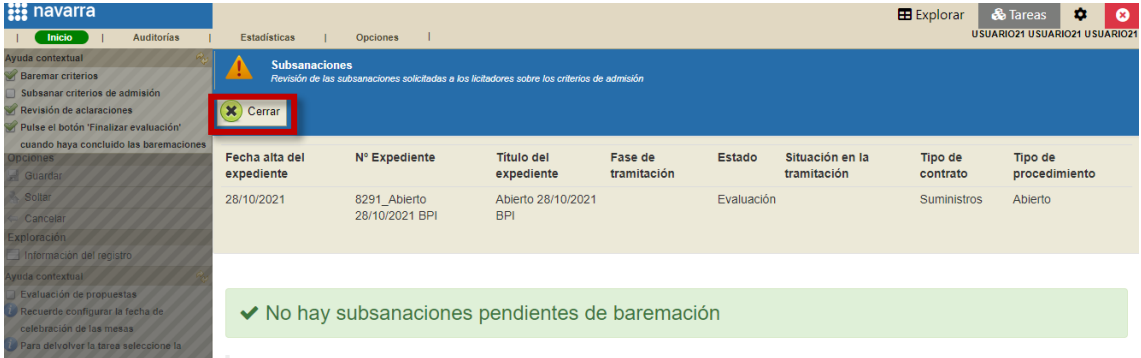

Veremos el check correspondiente a "Subsanar criterios de admisión" marcado y ya podremos finalizar la mesa:

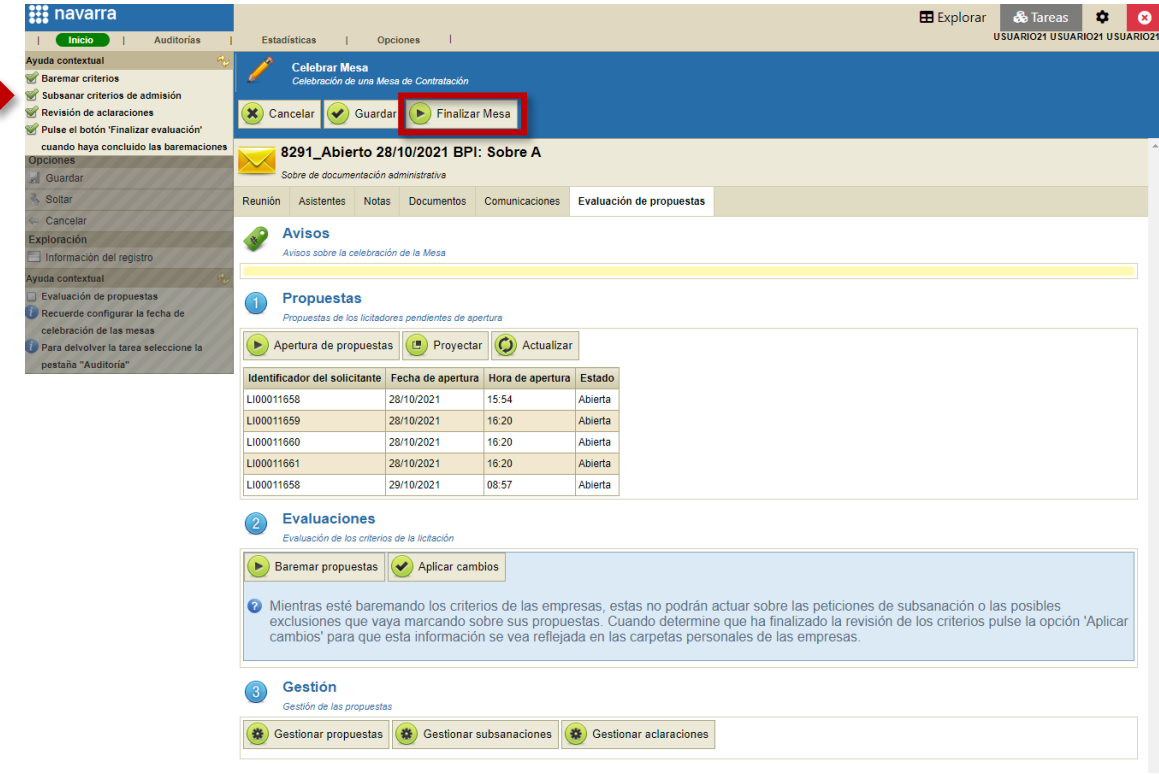

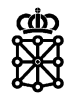

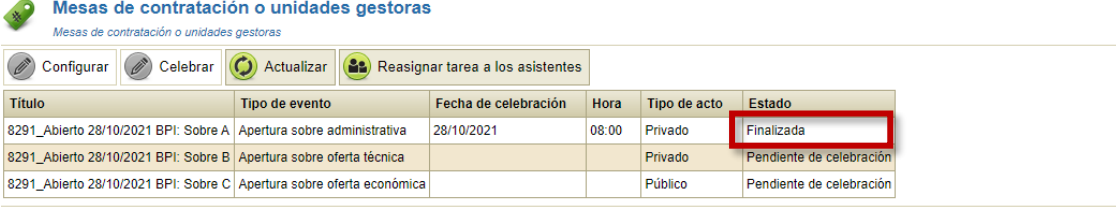